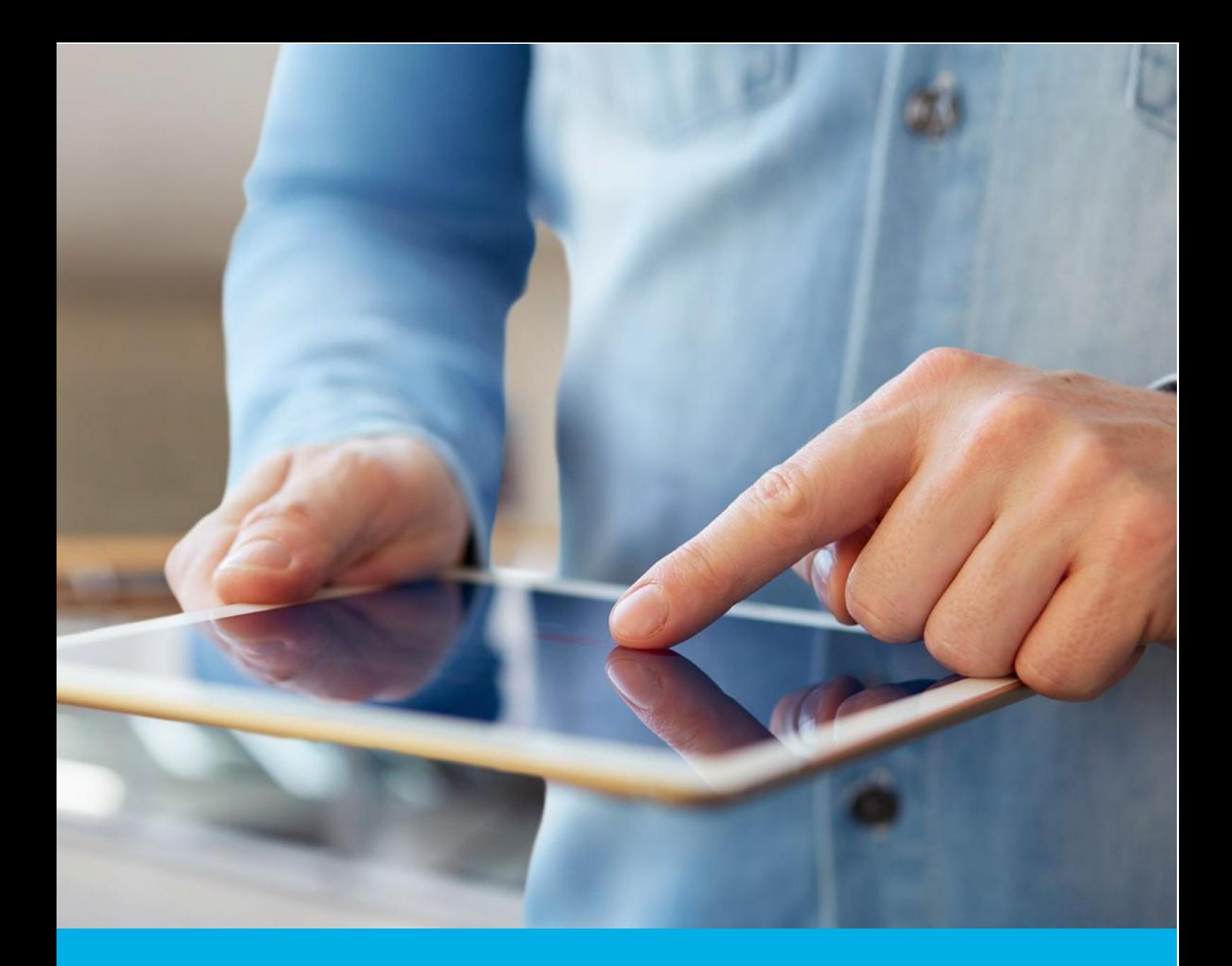

# Certum S/MIME Mailbox certificate activation

Ver. 1.4

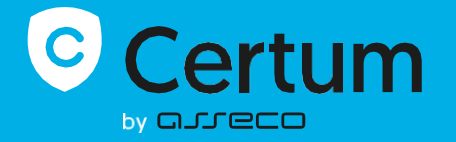

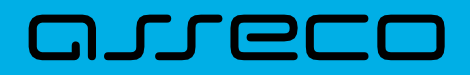

## Table of contents

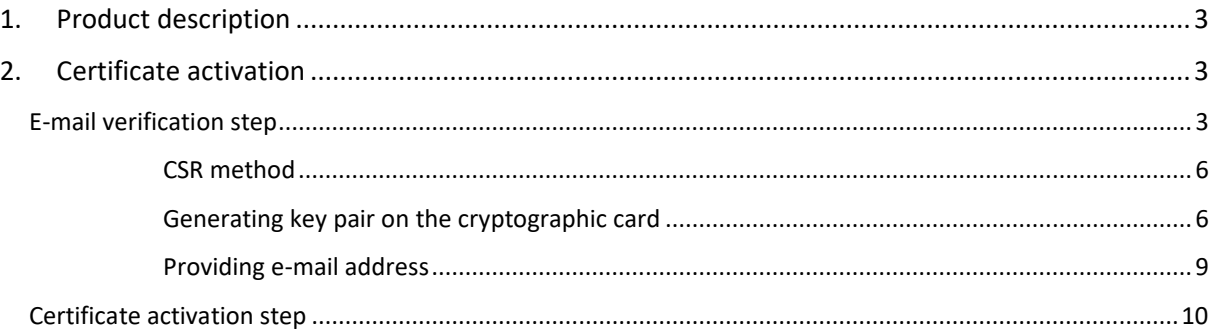

# <span id="page-2-0"></span>1. Product description

<span id="page-2-1"></span>Certum S/MIME certificates are security certificates used in e-mails to secure electronic communication. They enable the encryption of message content, ensuring privacy and confidentiality of e-mail correspondence. Additionally, S/MIME certificates allow for the addition of digital signatures, to confirm the sender's identity and guarantee the integrity of the transmitted content.

With Certum S/MIME certificates, it is possible to enhance the security of e-mail communication by verifying the e-mail address/identity of the sender, encrypting messages and ensuring integrity.

# 2. Certificate activation

You will be able to start the activation process of your certificate in the store at **My account** in the **Data security products** tab. The process consists of several steps:

- **E-mail verification** key pair generation, providing an e-mail and the verification
- **Certificate activation** choosing the fields to include in the certificate and submit to issue.

As the activation process goes, each step will go through the next statuses:

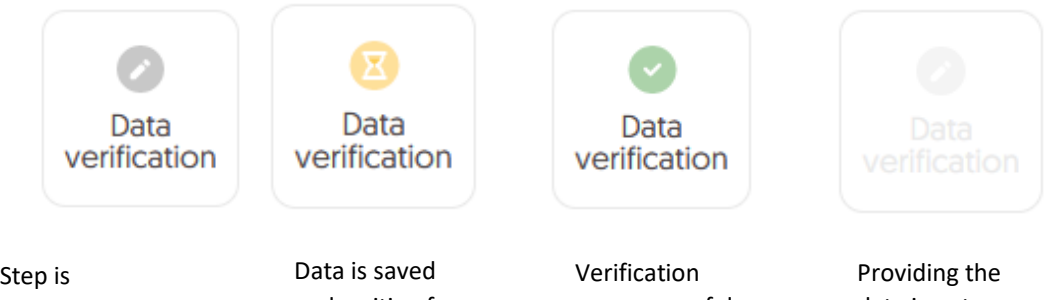

<span id="page-2-2"></span>awaiting to provide the data

and waiting for verification

was successful

data is not available yet

## E-mail verification step

You will be able to start the e-mail verification step from **Dashboard**, using **E-mail verification** option:

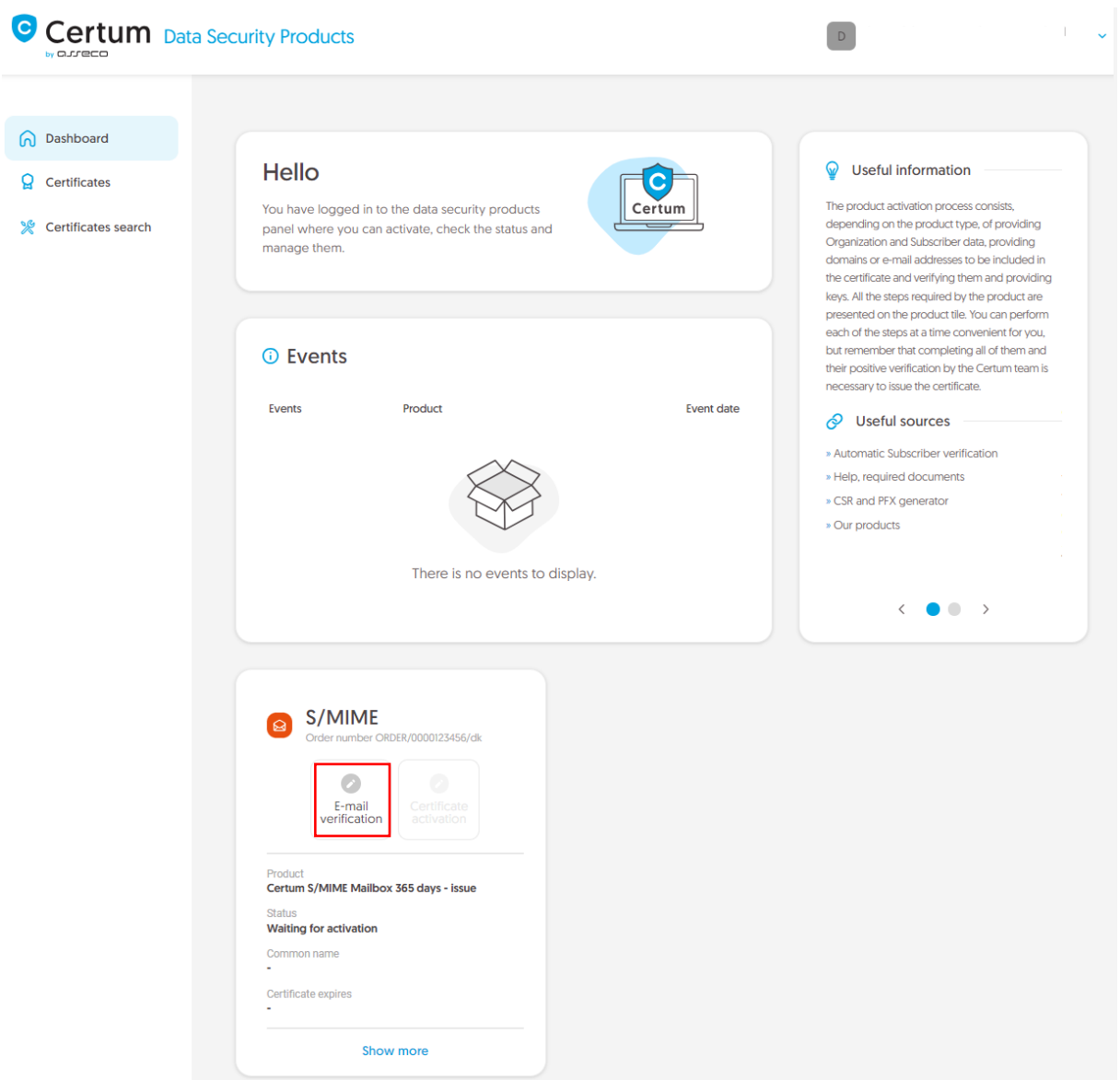

or from the **Certificates** list – choose the certificate you want to activate and use **Provide e-mail address** option.

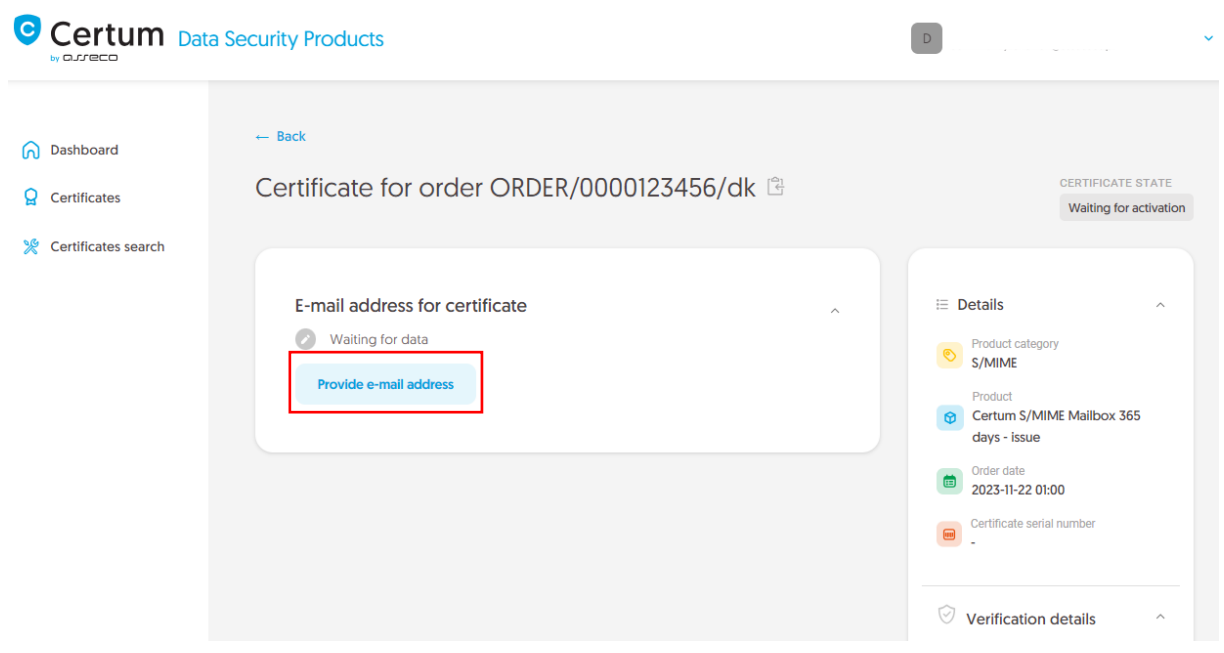

In this step, you will generate a key pair and provide the e-mail to be included in the certificate.

For S/MIME certificates, the available key generation methods are:

- **CSR** certificate signing request, generated by a generator, e.g. [Certum Tools](https://support.certum.eu/en/what-is-csr/) or by the application/server where the certificate will be installed
- **Generating key pair on card** the keys will be saved on the cryptographic card.

When choosing a method for generating key pair on card, also choose the algorithm and key length. Your choice should depend on the algorithm and key length supported by the application in which you use the certificate or the recommendation of e.g. your IT department.

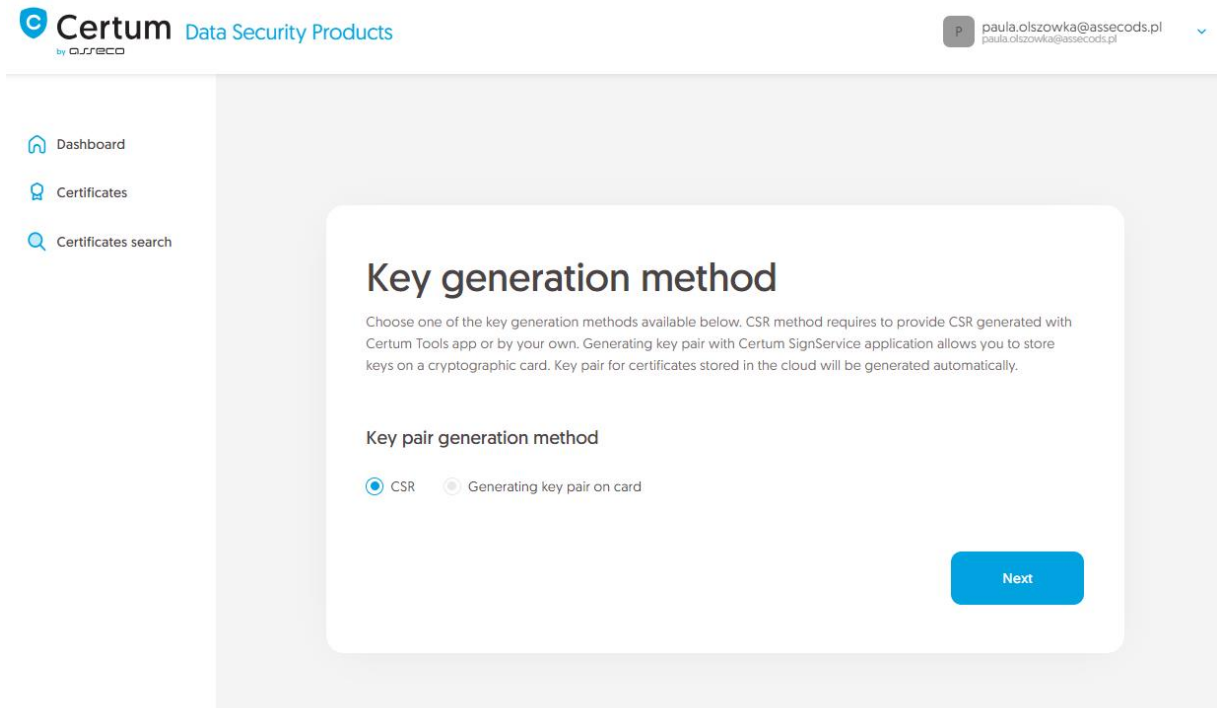

#### <span id="page-5-0"></span>CSR method

Once you have selected CSR method, you can proceed to submit your CSR. At this stage you will be able to download the [Certum Tools](https://support.certum.eu/en/what-is-csr/) application to generate a CSR or provide your own.

After proceeding, paste your CSR. After pasting the CSR, it will be verified whether it is correct. If a CSR error occurs, it will be indicated in the error message.

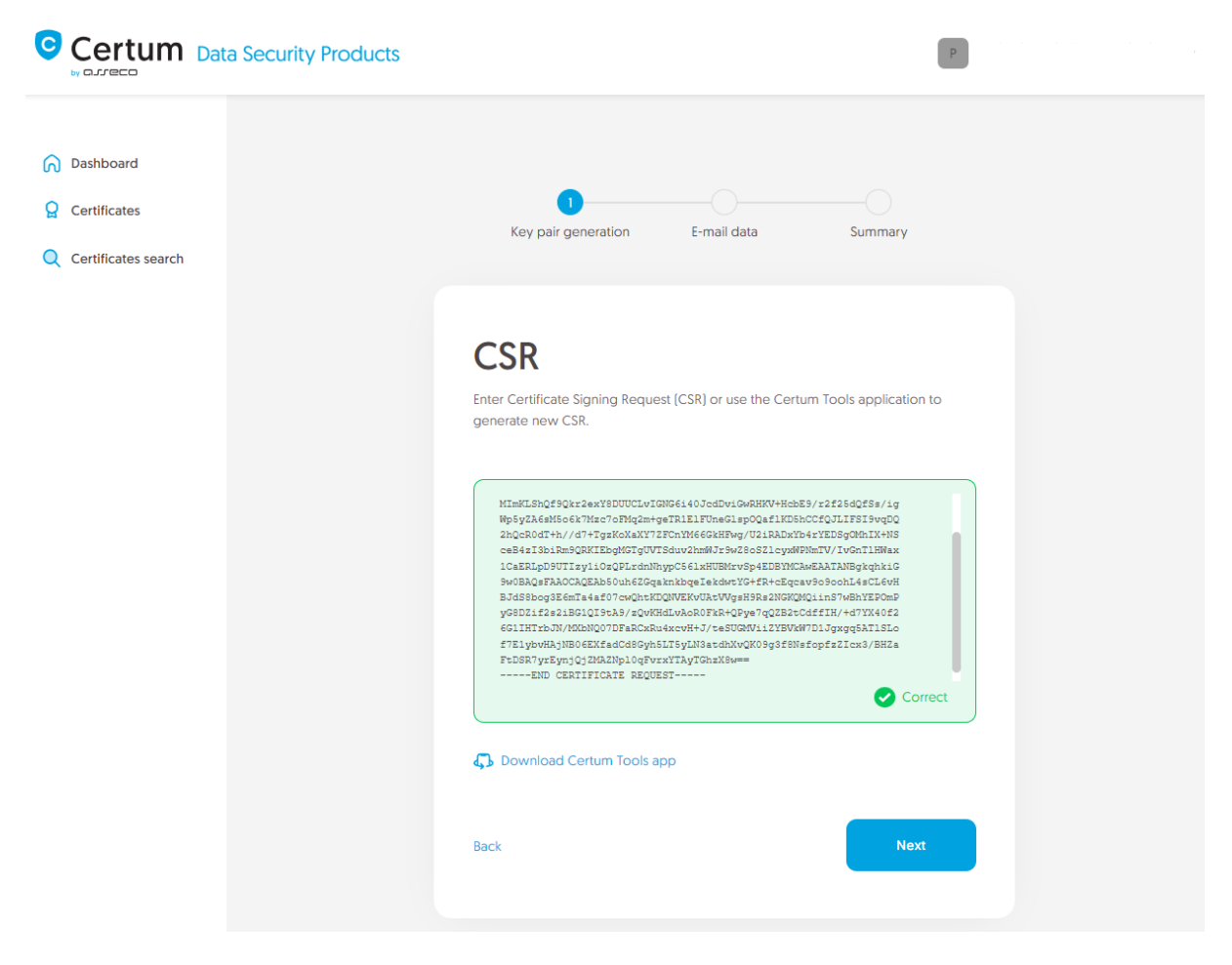

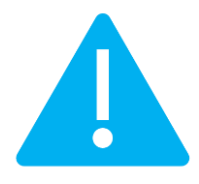

Remember to save the private key if you generated a CSR using the generator. You will need it to install the certificate once it is issued.

Providing the correct CSR and proceeding will allow you to provide e-mail to include in the certificate.

#### <span id="page-5-1"></span>Generating key pair on a cryptographic card

After selecting the method for generating key pair on card, choose the algorithm and key length.

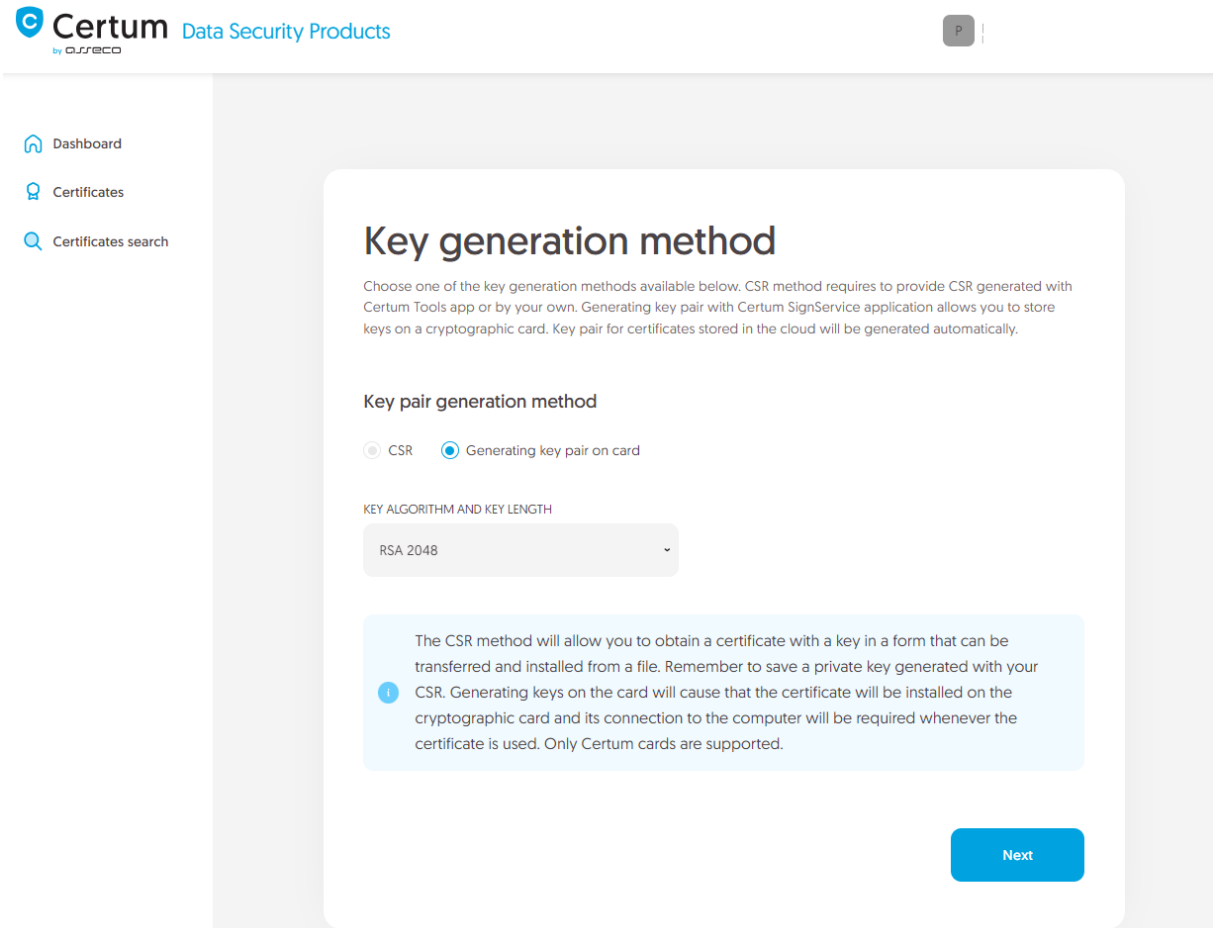

In the next stage, make sure that you have the card inserted into the reader, the reader connected to the computer and the card itself has an initialized common profile with a PIN code set for it. The process also requires having the proCertum CardManager application installed on your computer, where you can also check the status of the card and the status of PIN and PUK codes.

You may check the instruction o[f how to assign PUK and PIN codes for the first time.](https://support.certum.eu/en/cert-offer-procertum-cardmanager-support/)

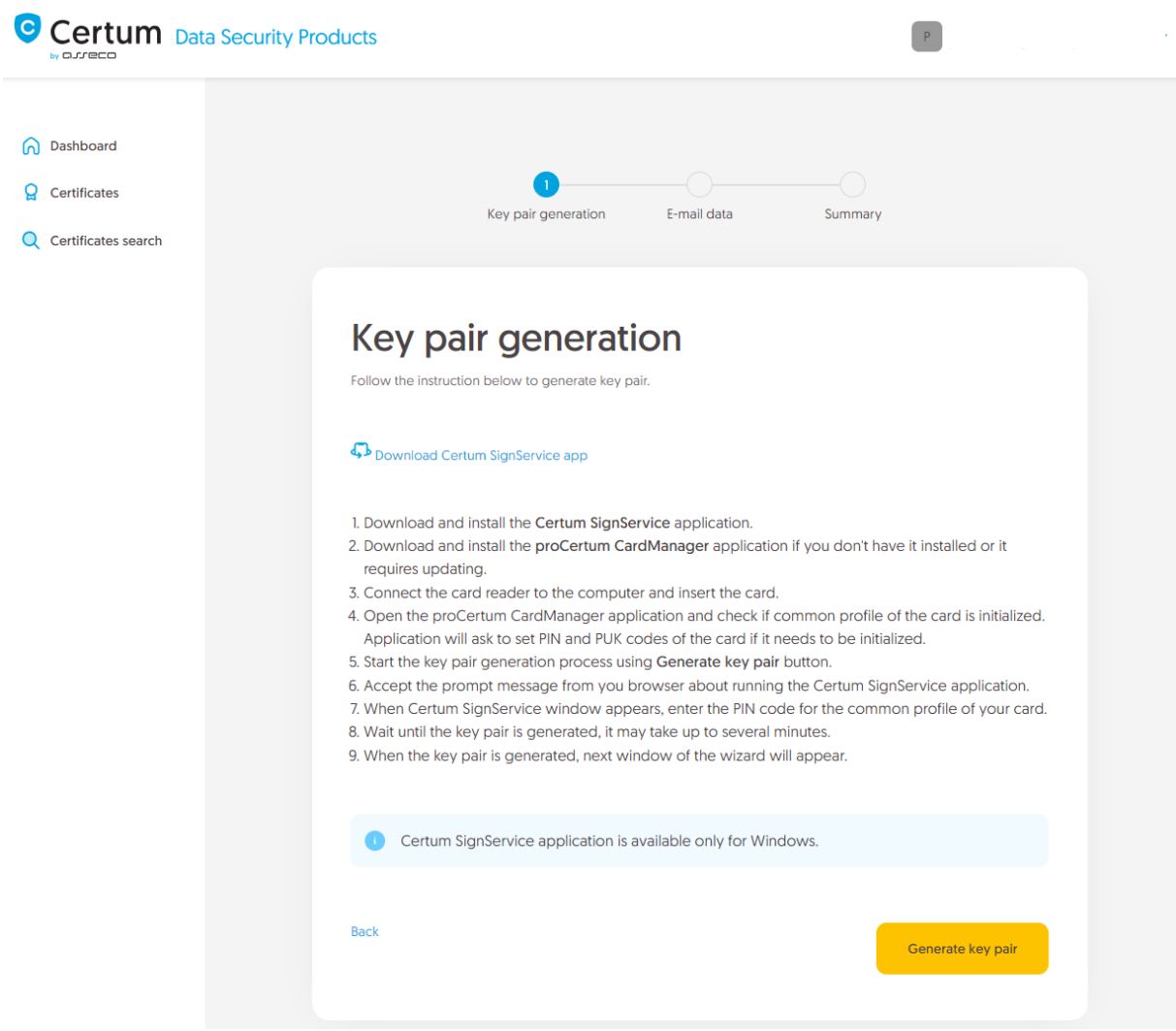

To generate keys on the card, you will also need the Certum SignService application installed on your computer. After starting key generation, the Certum SignService application can ask for permission to run and then to provide the PIN code of the card's common profile in order to generate keys on it.

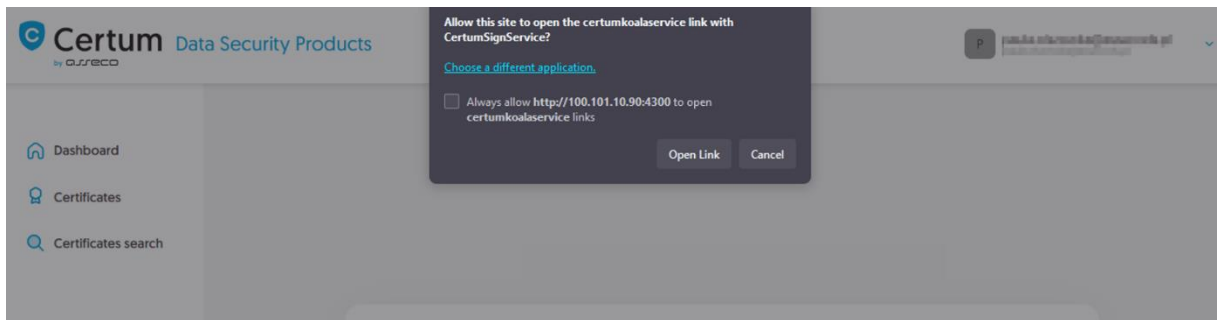

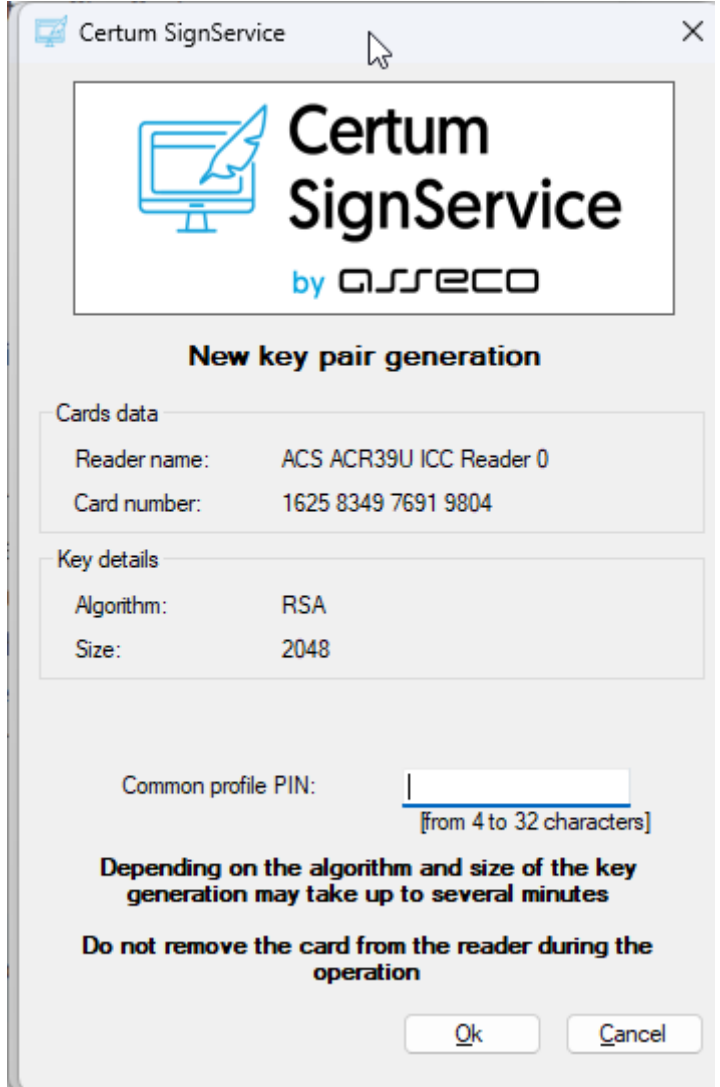

After providing the PIN code, the key generation process will begin on the card. This may take up to a few minutes. Once the key is generated, you can proceed to the next stage of this step which is providing an e-mail.

## <span id="page-8-0"></span>Providing e-mail address

Provide the e-mail address to include in the certificate and proceed.

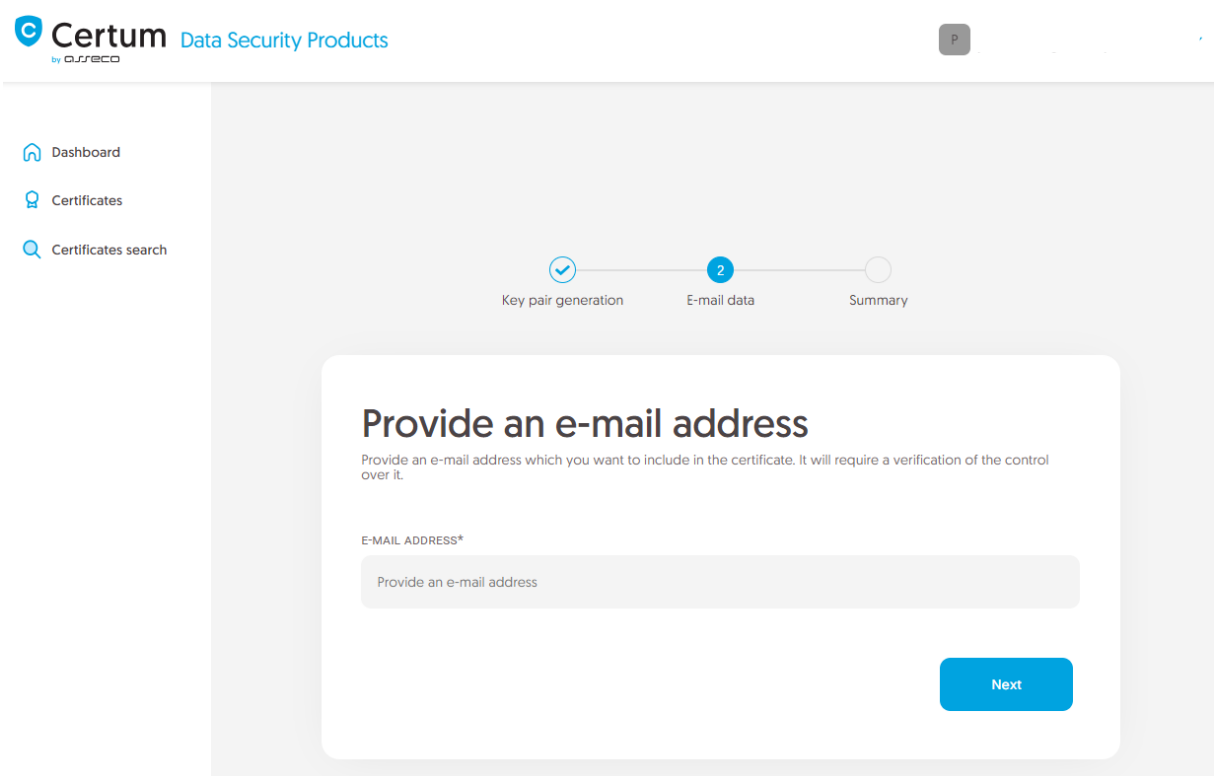

Check provided data on the summary screen. If the data is correct, complete the e-mail verification step.

The success screen will inform you that the e-mail address has been saved. Verify the access to it. After completing e-mail verification its status should change to "verified", which will allow you to proceed to the last step, which is **Certificate activation**.

### <span id="page-9-0"></span>Certificate activation step

You will be able to start certificate activation step from **Dashboard**, using **Certificate activation** option or similar to the previous step: from the **Certificates** list – choose the certificate you want to activate and use **Activate certificate** option.

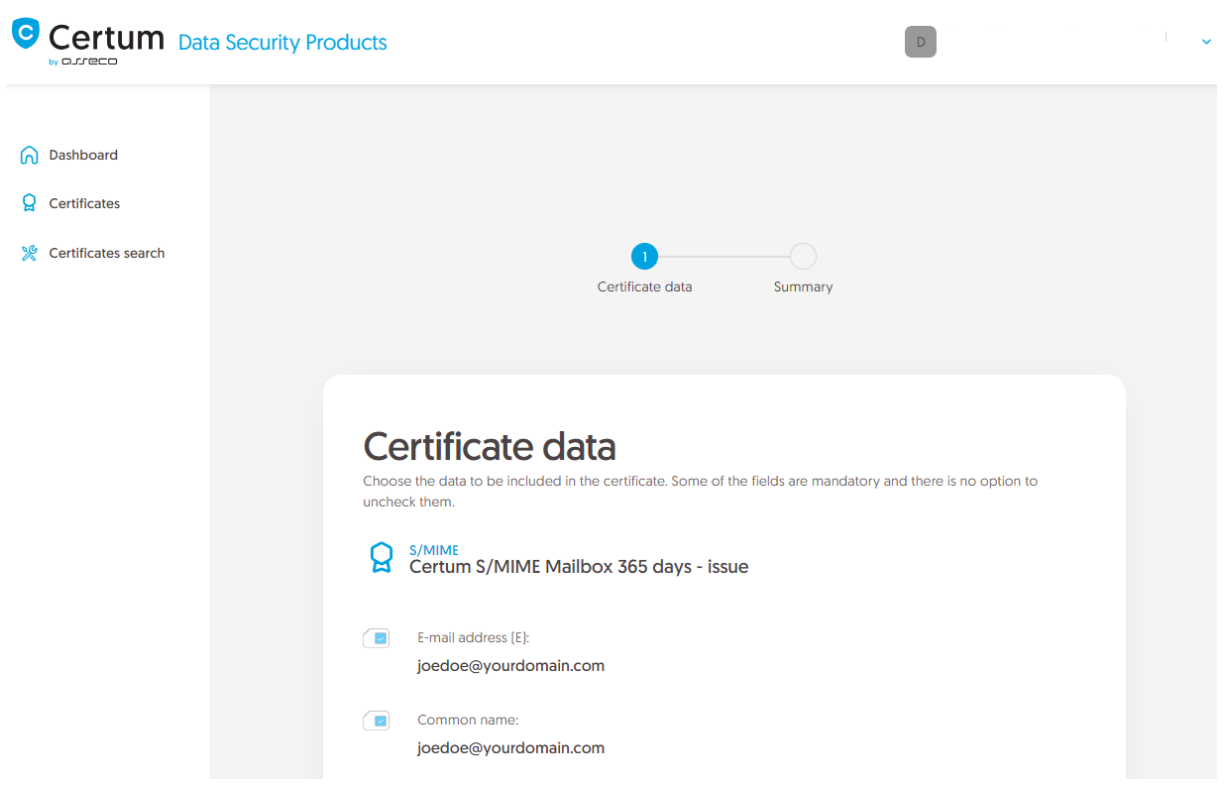

Next, go to the summary screen and check all of provided data. Mark the required statements and complete certificate activation.

The success screen will inform you that the certificate has been submitted for issuance. The issued certificate can be downloaded from the certificate creation e-mail or from the certificate details view: in a convenient **PEM** or **DER** encoding. You can install your certificate on the cryptographic card from the certificate details view.

From the certificate details view you can also download subordinate certificates for your certificate.

If you need a PFX file, you can use the [Certum Tools](https://support.certum.eu/en/what-is-csr/) generator.